# **DataLogger**

# Software Manual

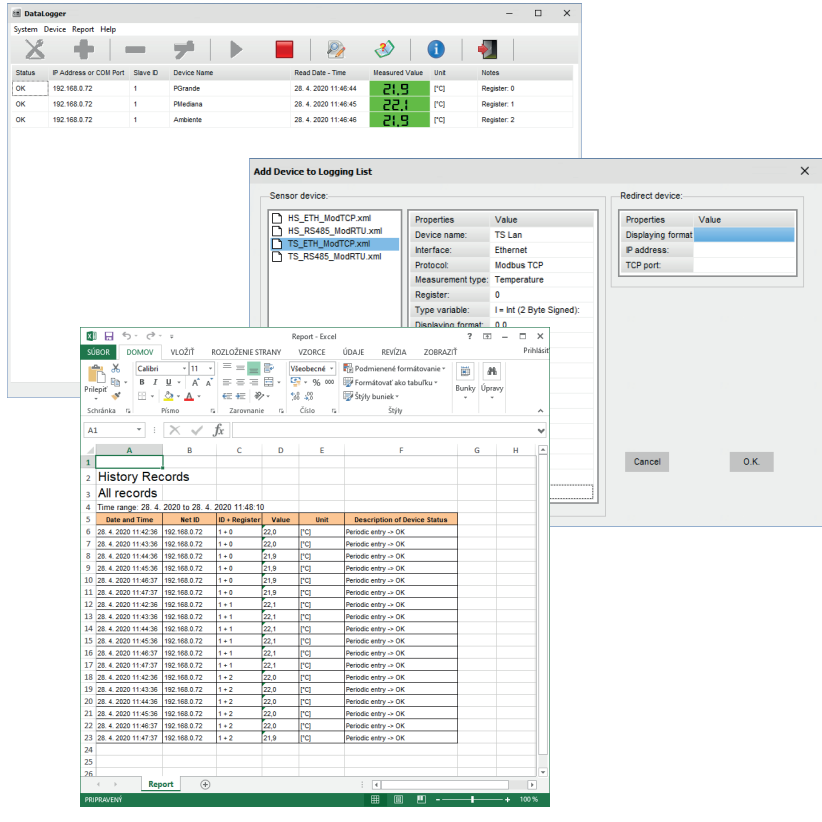

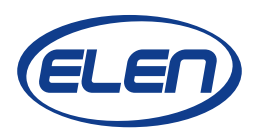

### **Introduction**

DataLogger is a PC Windows based software application, which is used for logging measured data from the monitoring systems of various physical quantities, e.g. temperature and humidity.

These systems can consist of one or more large size digital displays and sensor devices. Once displays and sensors are installed and connected to a serial line RS485 Modbus or LAN Ethernet Modbus TCP network, data logging software can be used to record the measured values and show them on a remote PC. (Please note, the PC running the DataLogger must be connected to the same network as the sensor devices and monitors.)

Besides data logging, upper and lower alarm limit values can be set. Exceeding these limits will cause that displayed values will become red (when exceeding the upper limit) or yellow (exceeding the lower limit). Query on selected devices is also possible to make a table of the recorded values for a specified time period. This table can then be exported into Excel file.

### **Software Installation**

Please run the setup.exe file from the supplied CD, or download this file to your hard disk and double click it. It will install the application software to your PC automatically. Alternatively, you can simply copy to your PC hard disk the entire DataLogger folder with unpacked files, which you have received from your display/sensor supplier.

# **Starting Application**

After software installation double-click the DataLogger icon on your desktop. Or you can run DataLogger.exe file from DataLogger folder on your PC. The DataLogger application window will open.

### **Configuring the Application Settings**

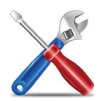

Click on the "System Configuration" button to set the main data logger parameters. The main "System Configuration Settings" window will open.

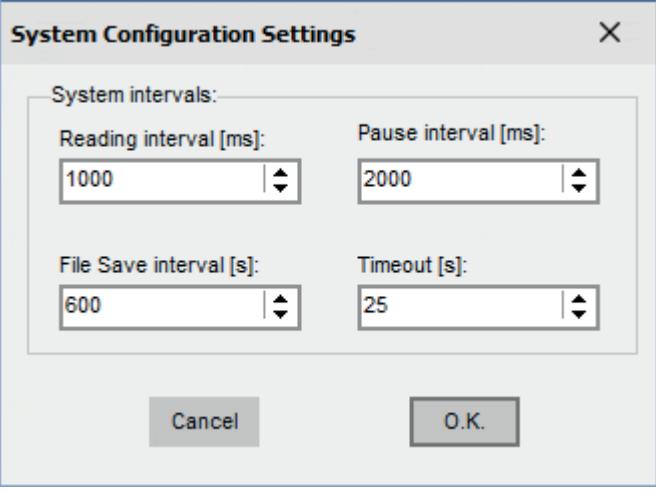

In "**System intervals:**" section please select the desired values for:

**Reading interval (in milliseconds)** – this is the time period how often the sensor data will be read. It can be set from 100 to 60000 msec.

For example if set to 10000 msec, the application will request measured data from the sensor every 10 seconds (or from a display with connected sensor). Although it is possible to set this value as low as 100 msec, it can cause too much data traffic over the LAN network. This is especially true if several devices are connected and read.

**File Save interval (in seconds)** – this is the time period how often the recorded data will be saved into a log file. It can be set from 1 to 3600 seconds.

For example if the files save interval is set to 600 seconds, the application will save the log file every 10 minutes. Nevertheless, exceeding the preset alarm limits will cause saving the log file out of the file save interval. It will be saved immediately after the first time the alarm state occurs.

**Pause interval (in milliseconds)** – time period for pause. It can be set from 100 to 60000 msec. For example, if the Pause interval is set to 10000 msec, the application will request the measured values from all sensors in the list and then will wait for 10 seconds.

**Timeout (in seconds)** – this is the time period in which the reading from the sensor or display must be received. It can be set from 1 to 30 sec. If data is not received within this

time, communication error will be recorded. In case of large networks, please allow longer time for receiving messages (e.g. 10 to 30 sec).

After you have finished all the "**System Configuration Settings**" click the **OK** button. New Settings will be saved. These settings will be remembered even after you close and restart the DataLogger application. Once you set the configuration settings, there is no need to set it again after you start the application.

#### **Adding Devices to Logging List**

Click on the "**Add Device**" button to add and configure sensor/display settings. The "**Add Device to Logging List**" window will open. In this window it is necessary to choose the connected sensor device from the given xml file and set its properties.

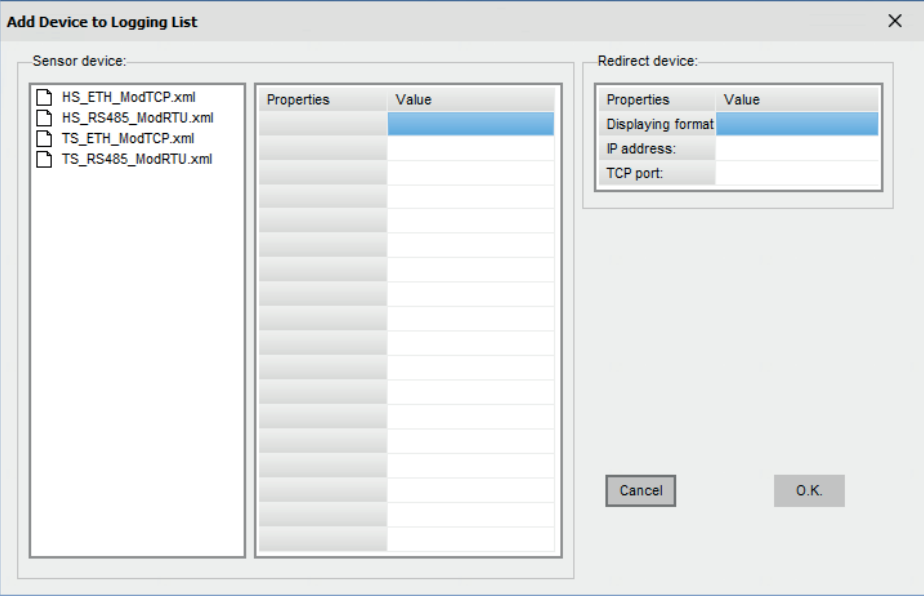

#### **Example 1:**

Double clicking on file TS\_ETH\_ModTCP.xml will open sensor parameters, which we can edit for the specific use.

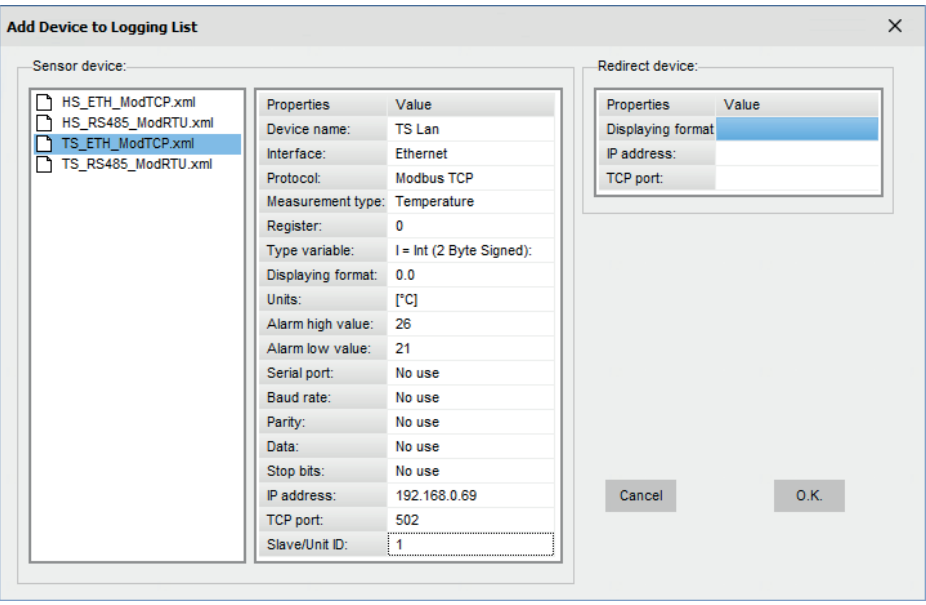

In this case we selected the temperature sensor with Ethernet interface and protocol Modbus TCP. The following parameters can be set:

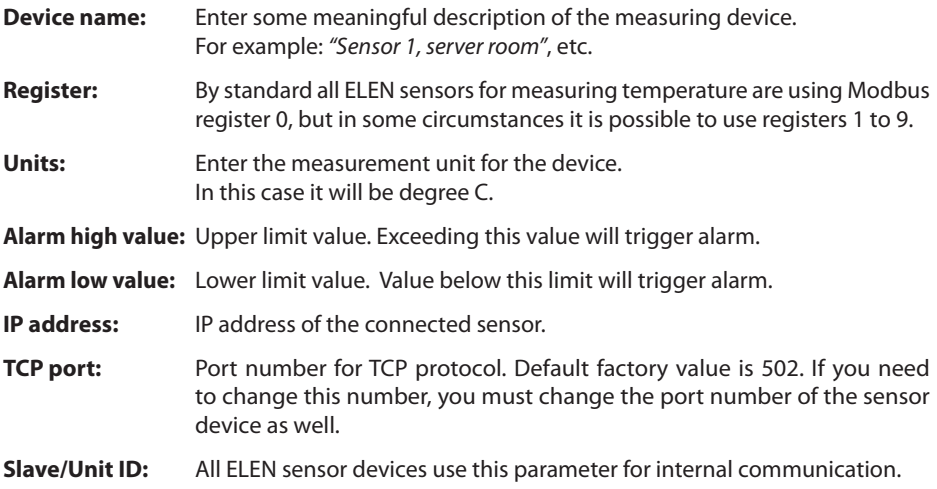

#### **Example 2:**

Double clicking on file TS\_RS485\_ModRTU.xml will open sensor parameters, which we can edit for the specific use.

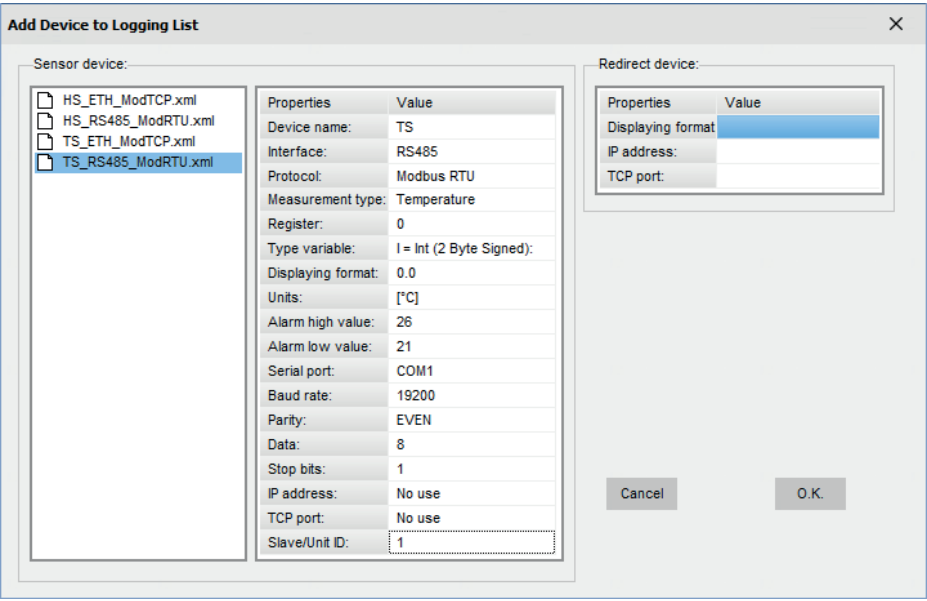

In this case we selected the temperature sensor with RS485 interface and protocol Modbus RTU. The following parameters can be set:

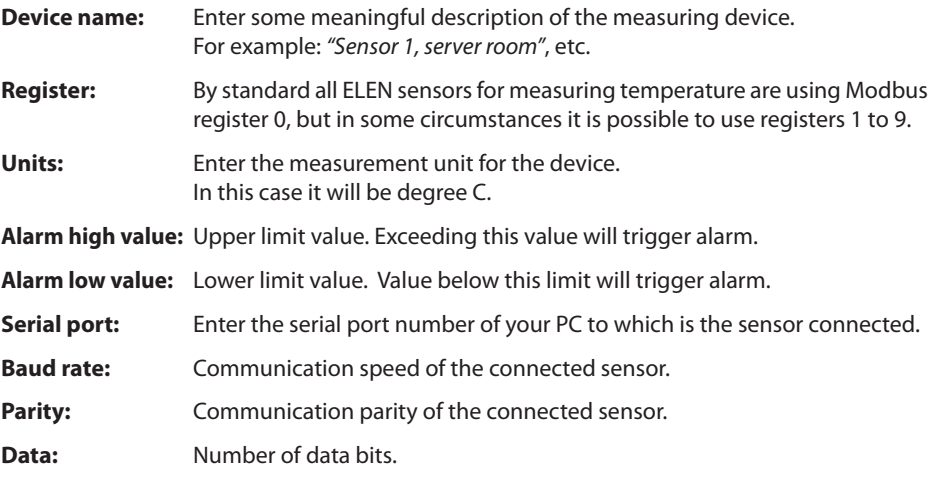

**Stop bits:** Number of stop bits. **Slave/Unit ID:** RS485 network address for communication via ModbusRTU.

#### **Removing Devices from Logging List**

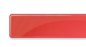

If you want to remove the device from the table you can click on the **"Delete Device"** button. It will be removed from the list.

#### **Editing Device Parameters**

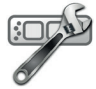

Click on the "**Edit Device**" button to add and configure sensor/display settings. The "**Edit Device Parameters**" window will open. In this window you can change the parame-ters of the selected device in the list.

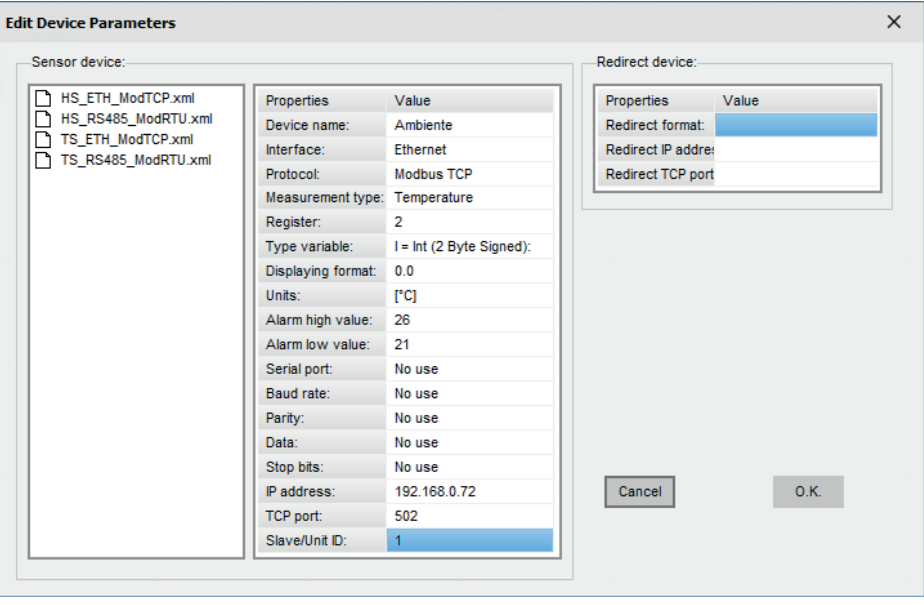

## **Starting Data Logging**

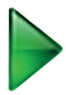

Click on the "**Start**" button to start data logging of the listed devices in the table. Depending on the reading interval set in the System Configuration window, it might take some time for the values of each sensor to be shown in the table.

Every time the measured value is read from device, the value in the table is updated. If the data are received correctly the "**Status**" data column will indicate Read..."**O.K."**.

If there is a communication failure, the "**Status**" data column will show "**Error**" to indicate that the device data cannot be read. Please check the "**Device Parameters**" if everything is set correctly. Then check if the devices (sensors and/or displays) are powered and connected to the network.

If there is a sensor device failure, the "**Status**" data column will show "**Sensor ?**" to indicate that there is a sensor fault. Confirm that the sensor connector is plugged in.

Data logging table is divided into several columns. Please see pictures below.

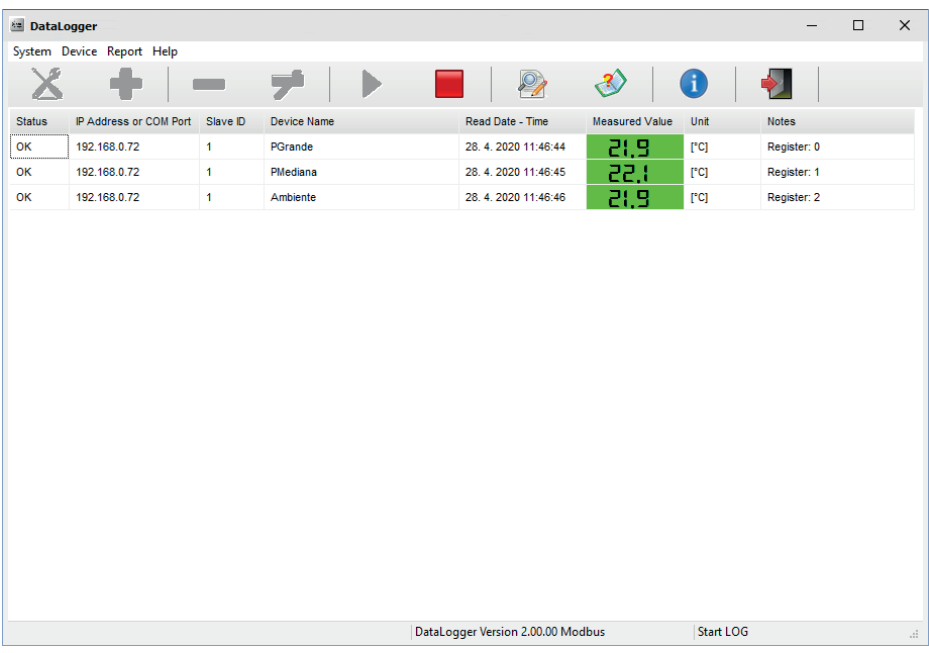

#### **Stopping Data Logging**

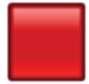

Click on the **"Stop"** button to stop data logging of the listed devices in the table. Displayed values will be cleared from the logging table. This is so the user is not considering the last recorded values to be current by mistake.

#### **Query on History Records**

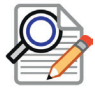

Click on the "**Query**" button to open the "**Query on Sensor Value History Records**" window. You can select desired devices and set Start Time and End Time of the history records.

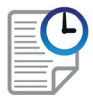

Once you have made your selection, history data can be displayed in a report by clicking on the **"Run Query Report"** button.

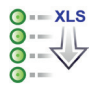

The history query report can be also converted into Excel XLS file by clicking on the **"Export data to XLS file"** button.

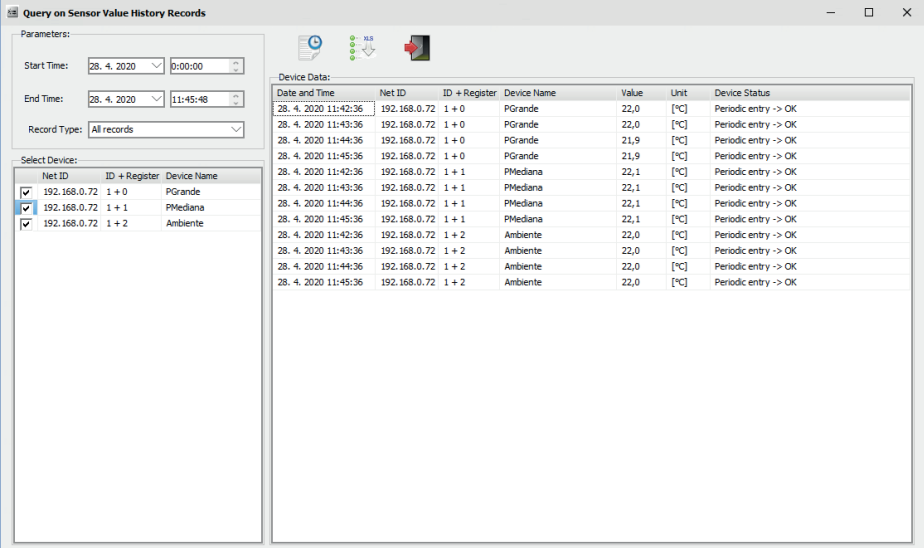

 $x \parallel \Box$  $5 - 6 -$ Î. Report - Excel  $2<sup>1</sup>$  $\overline{+}$   $\Box$  $\times$ VLOŽIŤ Prihlásiť **SÚBOR DOMOV** ROZLOŽENIE STRANY VZORCE ÚDAJE REVÍZIA ZOBRAZIŤ  $\equiv \equiv \equiv \mathbb{R}$ цц. Calibri  $-111$ ų Všeobecné » Podmienené formátovanie »  $\boldsymbol{\mathsf{x}}$ 篇 АŘ  $B$   $I$   $U$   $\rightarrow$   $A^{\dagger}$   $A^{\dagger}$  $\frac{1}{2}$  + % 000 Ee  $\equiv \equiv \equiv \boxminus$ Formátovať ako tabuľku v Bunky Úpravy Prilepit<sup>®</sup>  $\mathbf{x}$  $\Box - \Box - \Delta \leftarrow \leftarrow \gg$  $-62.00$ Štýly buniek ~ Číslo Schránka  $\overline{\mathbf{r}}$ Písmo  $\overline{\mathbf{G}}$ **Zarovnanie**  $\overline{a}$  $\sim$ Štýly × £  $\mathbf{A}$ 1  $\overline{\phantom{a}}$  $\times$  $\sim$   $\sigma$ w ſ≖  $\Delta$  $\overline{B}$  $\ddot{c}$ D È Ė G н  $\mathbf{1}$ 2 History Records 3 All records Time range: 28. 4. 2020 to 28. 4. 2020 11:48:10 4 Value Unit 5 Date and Time Net ID  $ID + Reaister$ **Description of Device Status** 6 28.4.2020 11:42:36 192.168.0.72  $1 + 0$ 22,0 rcj Periodic entry -> OK  $220$  $\overline{7}$ 28.4.2020 11:43:36 192.168.0.72  $1 + 0$ rcj Periodic entry -> OK  $21,9$ rcj 8 28.4.2020 11:44:36 192.168.0.72  $1 + 0$ Periodic entry -> OK 9 28.4.2020 11:45:36 192.168.0.72  $1 + 0$  $21.9$ rci Periodic entry -> OK  $21,9$ 10 28.4.2020 11:46:37 192.168.0.72  $1 + 0$ rq Periodic entry -> OK  $21,9$ 11 28.4.2020 11:47:37 192.168.0.72  $1 + 0$ rq Periodic entry -> OK  $22,1$ 12 28.4.2020 11:42:36 192.168.0.72  $1 + 1$ rq Periodic entry -> OK 13 28.4.2020 11:43:36  $22,1$ 192.168.0.72  $1 + 1$ rcj Periodic entry -> OK 14 28.4.2020 11:44:36 192.168.0.72  $1 + 1$  $22,1$ rcj Periodic entry -> OK 15 28.4.2020 11:45:36  $1 + 1$  $22,1$ 192.168.0.72 rcj Periodic entry -> OK  $22.1$ 16 28.4.2020 11:46:37 192.168.0.72  $1 + 1$ rci Periodic entry -> OK 17 28.4.2020 11:47:37  $22.1$ 192 168 0 72  $1 + 1$ rci Periodic entry -> OK 18 28.4.2020 11:42:36 192.168.0.72  $1 + 2$ 22.0 rci Periodic entry -> OK 19 28.4.2020 11:43:36 192.168.0.72  $1 + 2$ 22.0 rci Periodic entry -> OK 20 28.4.2020 11:44:36 192 168 0 72  $1 + 2$ 22.0 Periodic entry -> OK rci 22,0 21 28.4.2020 11:45:36 192.168.0.72  $1 + 2$ rcj Periodic entry -> OK 22 28.4.2020 11:46:37  $1 + 2$ 22.0 Periodic entry -> OK 192.168.0.72 rci  $21.9$ 23 28.4.2020 11:47:37 192.168.0.72  $1 + 2$ lra Periodic entry -> OK  $\overline{24}$  $25$ U  $26$ **Report**  $\rightarrow$  $\left( \widehat{+}\right)$  $\mathbb{R}$  $\overline{\phantom{a}}$ PRIPRAVENÝ 囲 圓 凹 100% ÷.

The Report.xls file will be stored to the DataLogger folder of your PC.

*\* Please note, you must have the Microsoft Excel application software installed on your PC in order to open the query report file.*

### **Help Information**

Click on the **"Help"** button to open the help manual.

#### **About the Software**

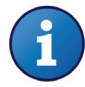

Click on the **"About"** button to open the window with information about the software version and licensing.

#### **Closing the Application**

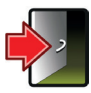

Click on the **"Application Exit"** button to close the software application. All device parameters and configuration values will be stored, so when you start the application again there is no need to set it again.

**ELEN, s.r.o.**, Lubochnianska 16, 080 06 Lubotice, Slovakia tel.: +421 51 773 3700, +421 905 637 717, +421 911 637 716, fax: +421 51 759 9142 e-mail: sales@elen.sk, www.elen.sk